# **Grading with Multi-Session Subjects (MSS)**

There is only *one* multi-session Interact2 site created for a multi-session subject, this provides the students and staff with the consistency of *one* site for the duration of the multisession study.

#### **Understanding Sites**

Staff will use this *one* site for managing student marks and grades. For example, if the session commences in 201630 and concludes in 201660, then:

- $\bullet$  S-XXXXXX 201630 X X will be the Interact2 site for the duration of study
- 'Grade Approve and Transfer' will be conducted in the last session (201660) in the S- $XXXXXX$  201630  $X$  X site

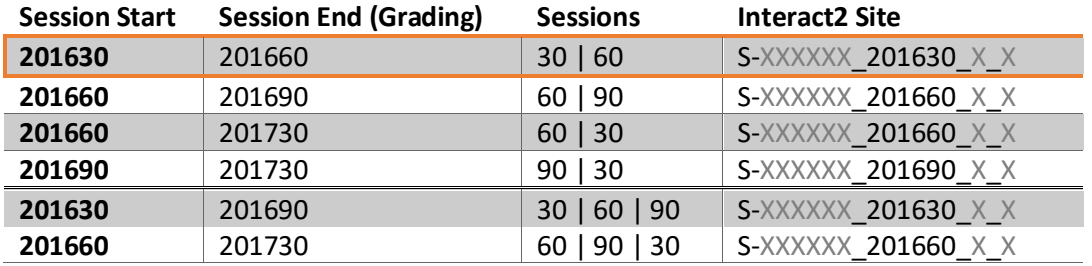

In Interact2, you may see consecutive multi-session subject sites, for example:

- S-INF100\_201630, and
- S-INF100\_201660.

It is important to note that these are separate subject sites associated with different intake sessions and hence have a different cohort of students. For example, a 201630 site is for students who start the subject in 201630, and a 201660 site is for students who start the subject in 201660.

*Document continues on next page.*

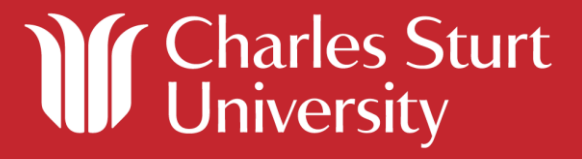

## **Student Enrolments**

Students are automatically added to the Interact2 subject site for the subject they have enrolled in, this means that **there is no need to manually add students to a site**. If you are finding that the students are not listed in the site, please ensure that you are using the correct multi-session site for the cohort. If a student is meant to be in specific Interact2 subject site i.e. they enrolled in S-INF100\_201660 but they are not in the site, please log a [Service Desk](https://itilweb.csu.edu.au/webaccess) request.

## **Default 'IP' Grade in Banner**

During the progression of multi-session study a student will be automatically assigned a default 'IP' grade in Banner for each session prior to the last session of study - no grade will show in Interact2. You will need to perform the 'Grade Approve and Transfer' in the *last*  session of study.

### **Determining if your subject is a Multi-Session Subject (MSS)**

More information about a subject can be found by [looking up SAL+,](https://apps.csu.edu.au/sal/) or by looking up Grade [Transfer Windows](https://apps.csu.edu.au/gtcd/main/index) to verify the subject offering is open for 'Grade Approve and Transfer'.

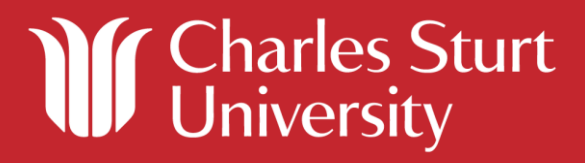